# ≪Web出願手続きの流れ≫

#### <Web出願利用可能期間>

出願サイトへのアクセスは、令和元年12月20日(金)0:00から可能です。 ID登録や受験料のお支払い,出願書類出力は以下のとおりになっております。

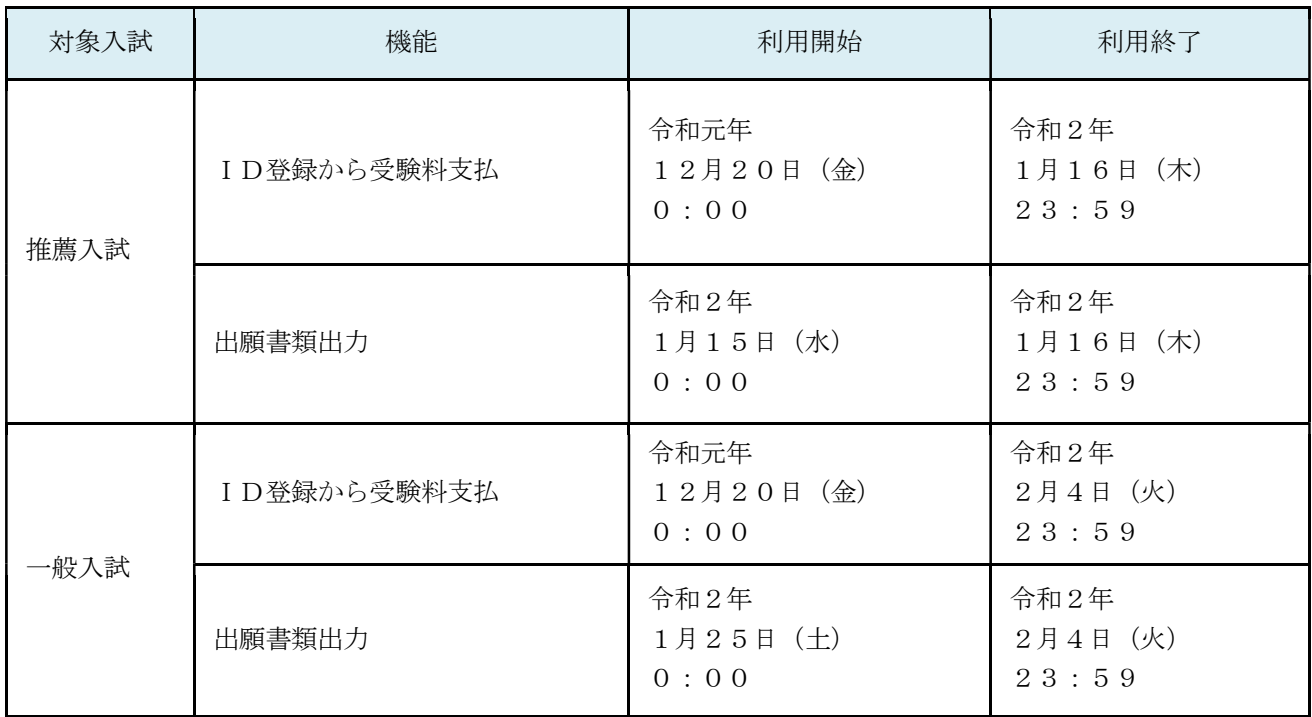

#### <Web出願を利用する環境について>

インターネットに接続できる環境(パソコン・スマートフォン(以下,「スマホ」とする)・タブ レット端末)及びプリンターをご用意いただける方は,ご自宅等で出願が可能です。

インターネットに接続できる環境をご用意いただくことが難しい方は,本校のパソコン,プリンタ ーをお使いいただくことができますので,利用可能時間等について本校にお問合せください。

なお,本校ではパソコンの台数に限りがあるため,入力に関しては順番待ちをしていただくことが ありますので,あらかじめご承知おきください。

※ご自宅にプリンターがない方は、コンビニエンスストア(以下「コンビニ」とする)のサービス 等を利用した印刷機器等で印刷していただくことが可能です。

お問合せ先

本校事務課 TEL 03-5317-9300

お問合せ時間:平日9時~16時,土曜日9時~12時

※日曜日・祝祭日,12月28日~1月7日は、お問合せに対応できませんのでご注意ください。

# ステップ1 出願サイトにアクセス

本校のホームページ (https://www.sakura.chs.nihon-u.ac.jp)の「令和2年度入試Web出願はこ ちら」をクリックして、出願サイトにアクセスしてください。出願サイトは、パソコン・スマホ・ タブレット端末に対応しています。

※令和元年12月20日(金)0:00よりアクセス可能

## ステップ2 マイページ登録と顔写真アップロード

1 メールアドレス (mcID) 登録 (初回のみ)

出願サイトのご利用には,メールアドレスの登録が必要となります。(登録いただいたメール アドレスは,手続き完了メール送信,緊急連絡等にも利用します。)

パソコン・スマホ・タブレット端末のものだけではなく,携帯電話のメールアドレスにも 対応しています。スマホ・携帯メールの迷惑メール対策をされている場合は,「@e-shiharai.net」 の受信を許可してください。

【注意事項】

①イベント予約や資料請求で既にメールアドレス(mcID)を登録している場合は,同じメー ルアドレス(mcID)を使用してください。 また,本校以外のmiraicompassサイトでメール アドレスを共通ID(mcID)としてご登録済みの方は,再度ご登録する不要はありません。 ②追加出願など複数の入試を出願する場合も,必ず同じメールアドレスでログインしてくだ

さい。

2 出願サイトにログインしてください。マイページが表示されます。

顔写真をデータにてアップロードされる場合は、マイページにて登録してください。 受験票を印刷した際に志願票の顔写真も一緒に印刷されます。

【注意事項】

本校以外のmiraicompassサイトで共通ID(mcID)としてご登録済みの方で,受験生顔写真 データをアップロードされている場合は,再度アップロードする不要はありません。

#### ※顔写真アップロードについて

写真の規定(サイズ、ファイル形式等)は以下のとおりです。

①正面を向いた受験生本人の顔がはっきり確認できるもの(顔に影がないもの)

②受験生本人のみが写っているもの

- ③JPEG形式,またはPNG形式の画像データ
- ④推奨の画像サイズは横幅が「450ピクセル」,縦幅が「600ピクセル」で,横幅と 縦幅の比率が「3:4」の割合

⑤低画質でないもの(横幅が「250ピクセル」以上,縦幅が「250ピクセル」以上の

もの)

⑥アップロードできるデータのファイルサイズは3MBまで

## ステップ3 出願内容,入試日程等の入力・選択

利用規約,個人情報取り扱いに同意の上,画面の指示に従って,志願者情報・保護者情報を入 力し,出願する入試を選択します。

【注意事項】

①氏名等の漢字で,当サイトに正しく登録できない文字がある場合は,簡易字体等に置き換えて 入力してください。

②必須項目の入力がすべて済むと一時保存ができます。マイページに戻ると,「申込確認」よ

り,入力した内容の確認印字ができます。

# ステップ4 受験料支払方法を選択

1 受験料の支払方法を選択

「クレジットカード決済」,「コンビニ支払い」,「ペイジー対応金融機関ATM支払い(現

金)・(カード・通帳)」,「ペイジー(ネットバンキング)」の4つの中から,ご希望のお支払 方法を選択します。

【注意事項】

①受験料支払い方法を確定して申し込んだ後は,入力内容の誤りをインターネット上で訂正す

ることはできませんので,十分確認(必要があれば訂正)を行ってください。

②受験料支払い後の試験変更はできません。万が一,個人情報の入力に誤りを発見した場合は,

本校までお問い合わせください。

※お支払い方法により,事務手数料が異なります。必ずご確認の上,お申し込みください。 ※一旦決済された受験料は,理由の如何を問わず返金できません。

2 受験料の支払い

受験料のお支払い方法は,

①クレジットカードによるオンライン決済

②コンビニでの支払い

③ペイジー対応金融機関ATM支払

④ペイジー(ネットバンキング)支払い です。

※それぞれのお支払い方法の詳細は,お支払い方法を選択すると表示されます。なお受験料をお 支払い後,支払い完了メールが届きます。

## 【注意事項】

①クレジットカードによるオンライン決済

- ・受験料のお支払いが即時に完了するので,コンビニなどへお支払いに行く手間が不要になり ます。
- ・クレジットカード番号など必要な情報を入力し,決済を完了させます。24時間受験料のお支 払いが可能です。
- ・お支払いについては,志願者の保護者名義のクレジットカードを使用することができます。

▼ご利用いただけるクレジットカード

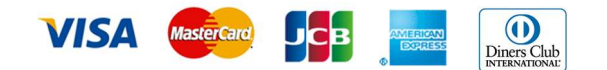

②コンビニレジでのお支払い

出願登録後、払込番号を控え、選択したコンビニレジにてお支払いを済ませてください。お支払 い後に受け取る「お客様控え」はご自身で保管してください。「お客様控え」はコンビニに より異なります。

以下のコンビニにて,24時間,受験料のお支払いが可能です。

▼ご利用いただけるコンビニ

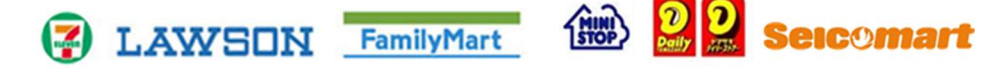

③ペイジー対応金融機関ATMでのお支払い

ペイジー対応金融機関ATMでお支払いができます(ペイジーマークが貼ってあるATMでご 利用いただけます)。ただし,金融機関窓口でお支払いいただくことはできません。

- ·キャッシュカードをご利用の場合は、ATM設置金融機関のキャッシュカードをご用意く ださい。(例:ゆうちょ銀行の場合,ゆうちょカードのみご利用いただけます。)現金で のお支払いも可能です。(10万円まで)
- ・ATM操作途中で操作を取りやめ,異なる金融機関ATMにて再操作するとロックがかかります のでご注意ください。

▼ご利用いただける金融機関ATM

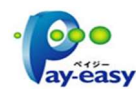

みずほ銀行・りそな銀行・埼玉りそな銀行・三井住友銀行・千葉銀行・ゆうちょ銀行・三 菱UFJ銀行・横浜銀行・近畿大阪銀行・広島銀行・福岡銀行・親和銀行・東和銀行・熊 本銀行・京葉銀行・南都銀行・足利銀行・七十七銀行 ※ペイジー(Pay-easy)操作方法の詳細については https://www.pay-easy.jp/ をご覧 ください。

④ペイジー(ネットバンキング)でのお支払い

ペイジー対応金融機関ネットバンキングの手順・画面に関しては各機関で異なります。 ネットバンキングの手順・画面に関するお問い合わせは,各金融機関へお願いいたします。

#### ステップ5 「受験票」・「志願票」・「宛名票」の印刷

受験料お支払い後,支払い完了メールが届きます。出願サイトにアクセスし,ログイン後マイペー ジより, 「受験票」・「志願票」・「宛名票」をご自宅やコンビニ等で印刷してください。

(A4サイズ1枚にまとめて出力されますので,普通紙(白色)に印刷してください)

印刷可能日時は以下のとおりです。

推薦入試:令和2年1月15日(水)0:00~1月16日(木)23:59 一般入試:令和2年1月25日(土)0:00~2月 4日(火)23:59

## ①「受験票」

 出願内容をご確認の上,試験当日に必ず持参してください。 ※受験票は本校から発送しません。自宅やコンビニ等で印刷してください。

②「志願票」

志願票に顔写真(マイページでアップロードした写真)があることを確認してください。

※顔写真データを志願票に印刷した際,印刷画像が不鮮明な場合は, 通常の写真を上から貼付 してください。

③「宛名票」

出願に必要な書類を郵送する際は、市販の角形2号封筒 (240mm×332mm)にこの「宛 名票」を貼付してください。

# <mark>ステップ6</mark> 提出期間に志願票等の出願手続き書類を郵送

 「宛名票」を貼った市販の角形2号封筒(240mm×332mm)に,「志願票」,「調査書 (厳封)」を入れて本校宛に必ず簡易書留で郵送してください。(推薦入試の場合は「推薦書(厳 封)」も同封)

出願手続書類

推薦入試:「志願票」・「調査書(厳封)」・「推薦書(厳封)」

一般入試:「志願票」・「調査書(厳封)」

※A日程及びB日程の両方を受験する場合

志願票は両日程(A+B) 封筒に 調査書は1通 | 入れてください 宛名票は両日程(A+B)封筒に添付してください。

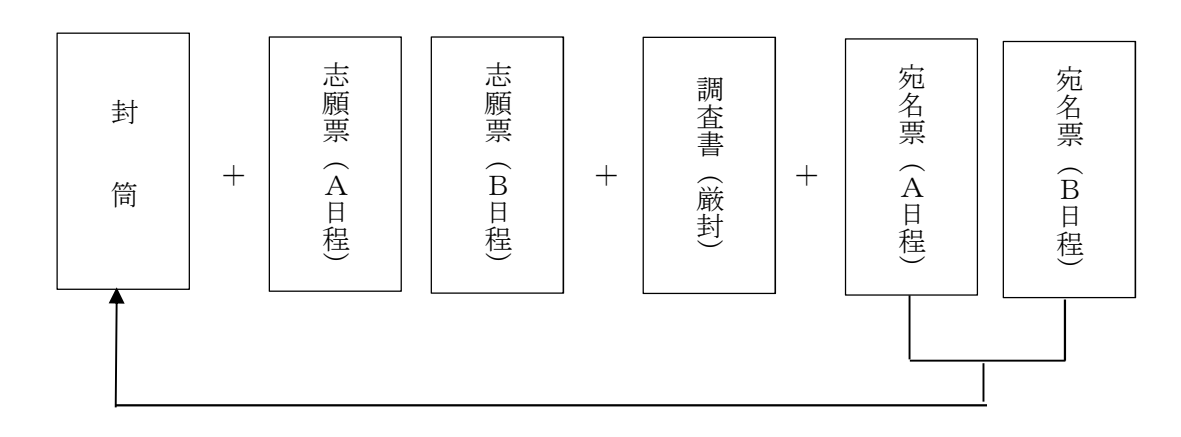

宛名票(A・B両方)を封筒に添付してください